# *Make a Payment*

### **Posting of Payments**

Payments will be immediately posted to the account.

### **Instructions:**

- 1. Either <u>log in to My Akron</u> as a student or <u>log in as an authorized user.</u>
- 2. You will be notified that you will be redirected to the CASHNet site. Click **Continue to CASHNet**.

NOTE: For assistance with disabling pop-up blockers visit the [Software Training](http://www.uakron.edu/its/learning/training/StudentV9.php) web site.

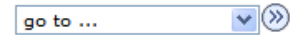

#### **Make a Payment**

Press the "Continue to CASHNet" button below and you will be redirected to the CASHNet site where you will be able to make a payment, sign up for installment payment plan, view your electronic bills or setup a parent/authorized user account.

You may have to disable your pop-up blocker to access the CASHNet site.

This link will expire in 30 seconds. If you are not successfully redirected, Press "Cancel and Return to Student Center" and try again.

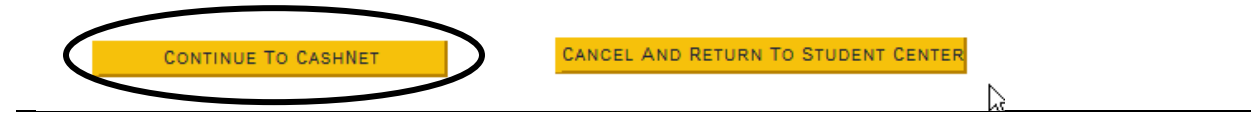

help : sign out

#### **Instructions:**

3. From the main account page click the **Make Payment** link.

Notice the message indicating effective 12/15/08 students and parents may pay with a credit card through CASHNet. CASHNet accepts Master Card, Discover, and American Express, but **NOT** Visa.

> your account : view bills make payment

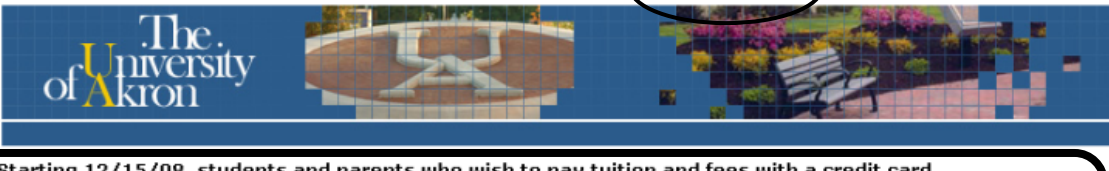

Starting 12/15/08, students and parents who wish to pay tuition and fees with a credit card can do so seamlessly through CASHNet® Smartpay. CASHNet® accepts Master Card, Discover and American Express, but not Visa.

TESTLAST, FIRST CASHNet® assesses a 2.9% non refundable service charge on each credit card transaction. Electronic checks continue to be accepted with no service charge.

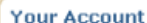

Current Balance

\$760.04

Ready to Make a Payment? The last payment received was for \$1.03 on 11/17/2008.

 $$1.03$ 

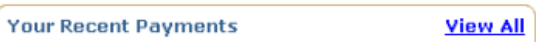

Authorized Users have access to make a payment, payment history, account balances on student accounts, e-bills and payment plans.

Authorized Users do not have access to financial aid, grades, or other online student information (such as

You currently have no Authorized User PINs set up.

11/17/2008

**Authorized User PINs** 

**Notice about Authorized Users:** 

View

**Add New** 

#### **Your Bills View All**

basket :

No recent bills for your account.

**Installment Payment Plans** 

You are currently enrolled in the 2008 Spring Installment Pay Plan.

**Saved Payment Methods** 

TestCard

**Edit Delete** 

ZipLine).

4. Two links will appear for fees. The first **Fees** link displays the current fee charges. Selecting this link will automatically fill in the current fee charges as the payment amount. However, this amount can be modified to any amount. The second **Fees** link does not have any amount associated with it. Clicking this link will require the user to enter the amount they wish to pay. Click either **Fees** link.

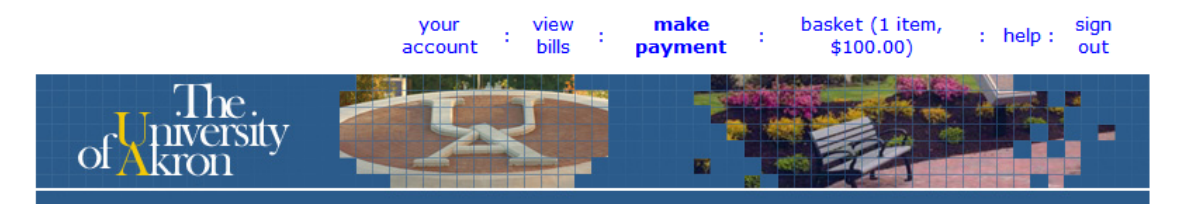

Starting 12/15/08, students and parents who wish to pay tuition and fees with a credit card can do so seamlessly through CASHNet® Smartpay. CASHNet® accepts Master Card, Discover and American Express, but not Visa.

CASHNet® assesses a 2.9% non refundable service charge on each credit card transaction. Electronic checks continue to be accepted with no service charge.

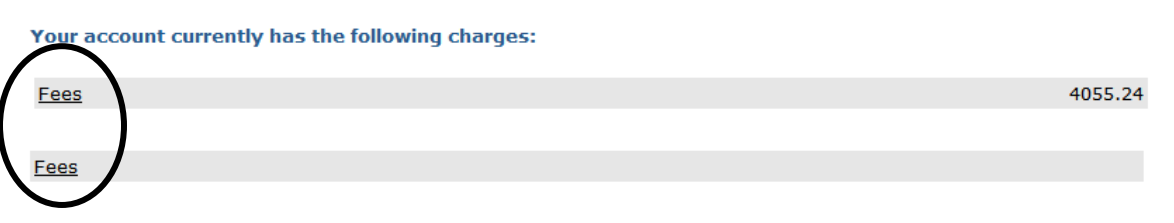

- 5. In this example we have selected the first **Fees** link. Notice the fee amount has been automatically entered. To change this amount click inside the "Amount to Pay" box and enter the payment amount.
- 6. Once the payment amount is correct click the  $\frac{\mathsf{Add to basket}}{\mathsf{button}}$  button.

your account : view bills : make payment : basket : help : sign out

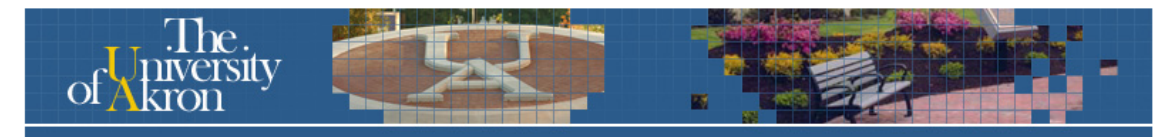

Starting 12/15/08, students and parents who wish to pay tuition and fees with a credit card can do so seamlessly through CASHNet® Smartpay. CASHNet® accepts Master Card, Discover and American Express, but not Visa.

CASHNet® assesses a 2.9% non refundable service charge on each credit card transaction. Electronic checks continue to be accepted with no service charge.

Home

Fees

Amount to pay: 4055.24

To pay for this item, enter the amount and click on the 'Add to basket' button.

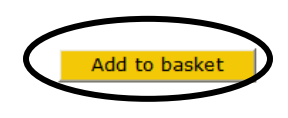

#### **Instructions:** 7. In this example we will pay \$100.00. The screen returns showing the amount we have specified to pay (\$100.00). Click the  $\frac{\text{Submit Payment}}{\text{button. If the amount is}}$ incorrect, click the **Edit** link and enter the correct amount.your view make basket (1 item, sign help: account bills payment  $$100.00$ )  $o<sub>u</sub>$ ıtv Starting 12/15/08, students and parents who wish to pay tuition and fees with a credit card can do so seamlessly through CASHNet® Smartpay. CASHNet® accepts Master Card, Discover and American Express, but not Visa. CASHNet® assesses a 2.9% non refundable service charge on each credit card transaction. Electronic checks continue to be accepted with no service charge. Fees Edit Delete \$100.00 **Total Amount** \$100.00 Continue **Submit Payment**

- 8. If a payment has already been made to the account within the past 24 hours a warning message will appear to notify the user of the earlier payment. This is a safeguard to prevent multiple payments being made in error. The last payment date, time, and amount will be displayed.
- 9. If you still wish to make a payment click the box labeled "I understand that the payments listed above have been made and wish to proceed with this payment anyway". *You must select this button in order for the payment to be processed!*
- 10. Click the **Continue Checkout** button.

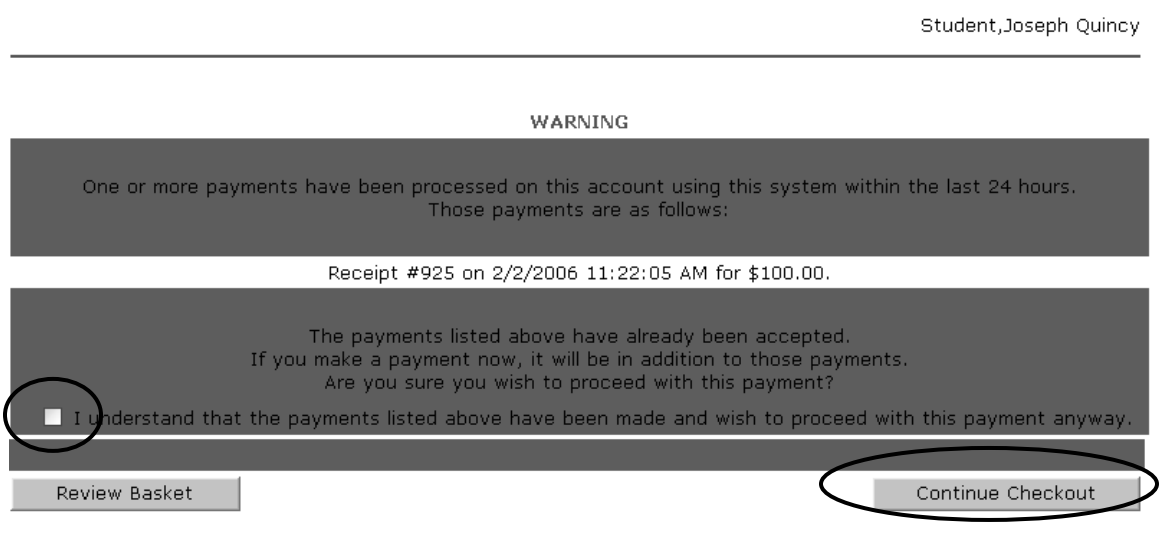

11. Select the method of payment. CASHNet accepts the following methods of payment:

- **MasterCard**
- Discover
- American Express
- The University of Akron also offers Electronic checks at no charge (pay online with your personal check)

In this example, the student previously saved their checking account information (and named it "My Checking Account".)

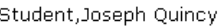

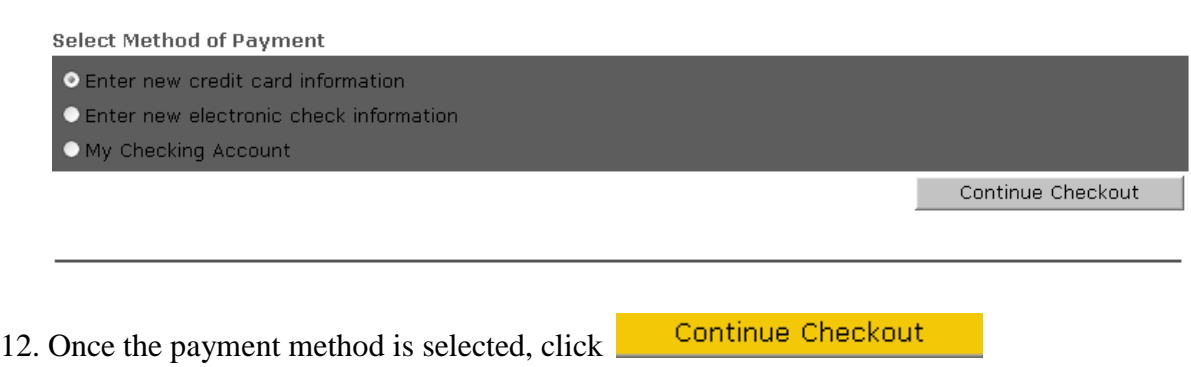

- 13. The following notice is displayed. Note that a service fee will be charged for using CASHNet® SMARTPAY credit card. Click the checkbox to acknowledge your acceptance of this fee.
- 14. Click **Continue Checkout** to continue the checkout process.
- 15. Click **Review Charges** to review your charges.
- 16. Click **Cancel my Transaction** to cancel the payment process.

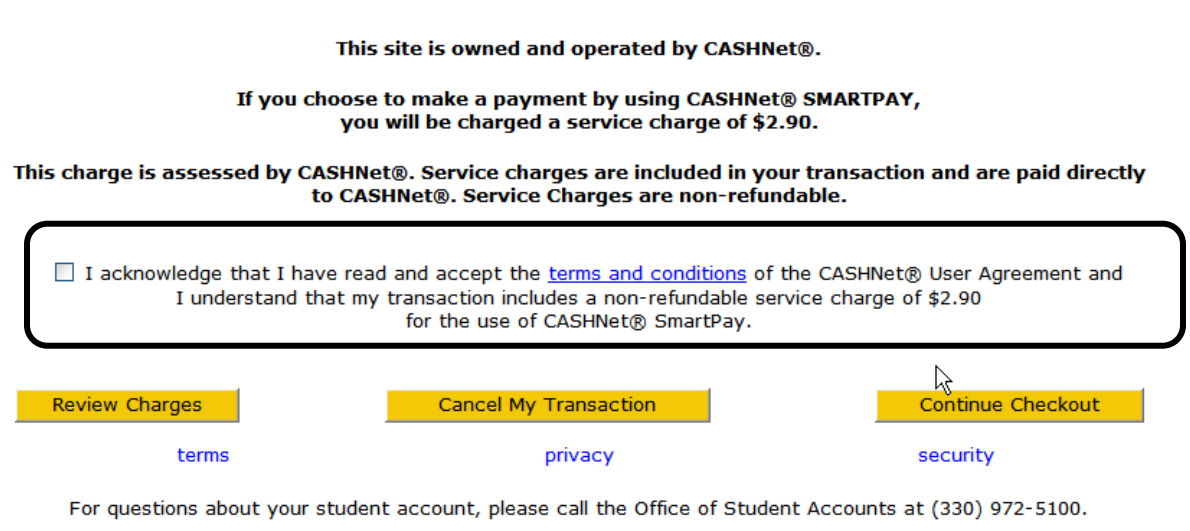

For technical assistance, please contact the Computing Help Desk.

17. Enter the requested account information.

If you wish to save the credit card information to use for future payments, select a name for the payment method (for example, My MasterCard). Remember, no other users will have access to this information.

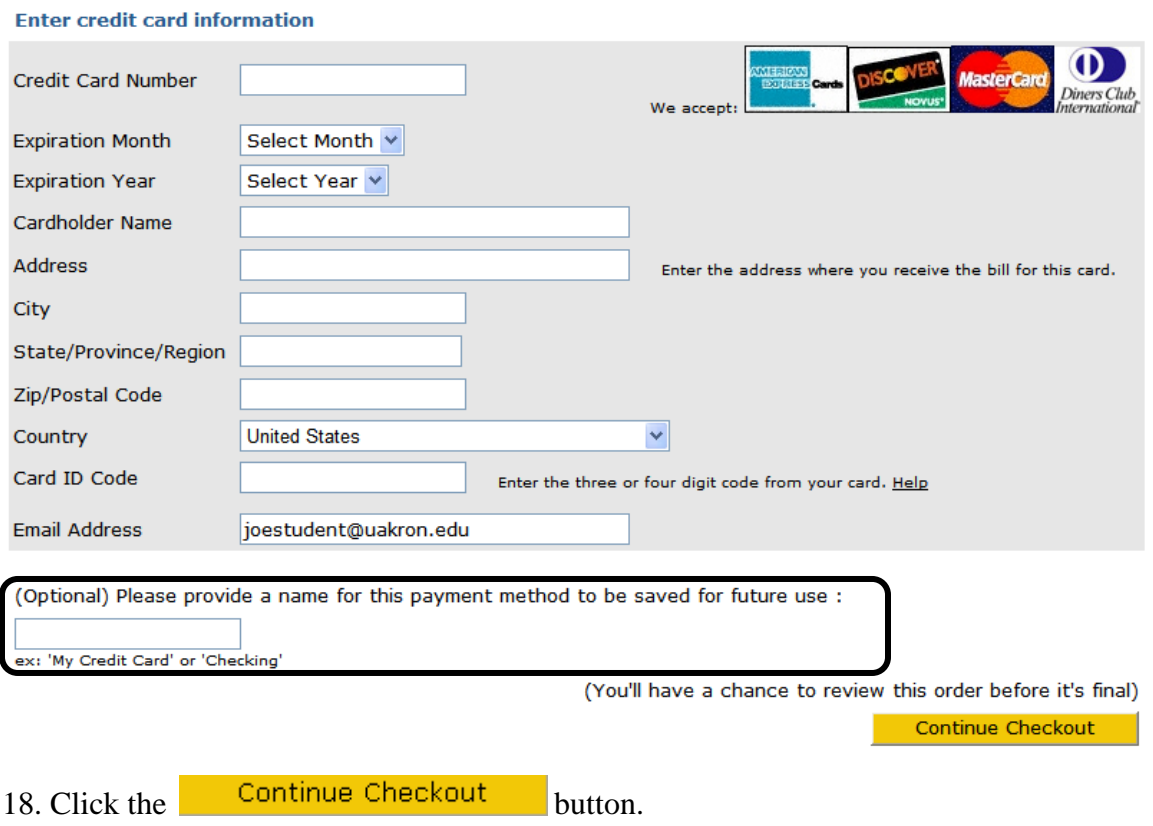

19. You will be asked to verify the information. Click the  $\Box$  Submit Payment button to process the payment.

your account : view bills : make payment : basket : help : sign out

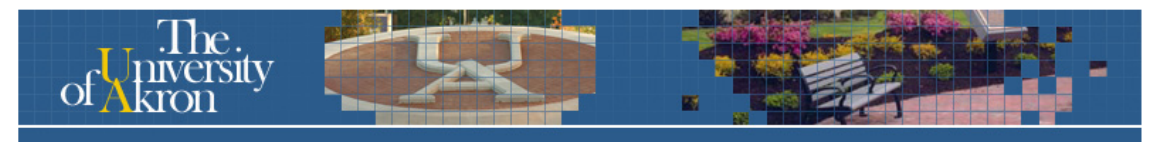

Starting 12/15/08, students and parents who wish to pay tuition and fees with a credit card can do so seamlessly through CASHNet® Smartpay. CASHNet® accepts Master Card, Discover and American Express, but not Visa.

CASHNet® assesses a 2.9% non refundable service charge on each credit card transaction. Electronic checks continue to be accepted with no service charge.

Starting 12/15/08, students and parents who wish to pay tuition and fees with a credit card can do so seamlessly through CASHNet® Smartpay. CASHNet® accepts Master Card, Discover and American Express, but not Visa.

CASHNet® assesses a 2.9% non refundable service charge on each credit card transaction. Electronic checks continue to be accepted with no service charge.

Please confirm the information below. To submit your payment, click on the 'Submit Payment' button.

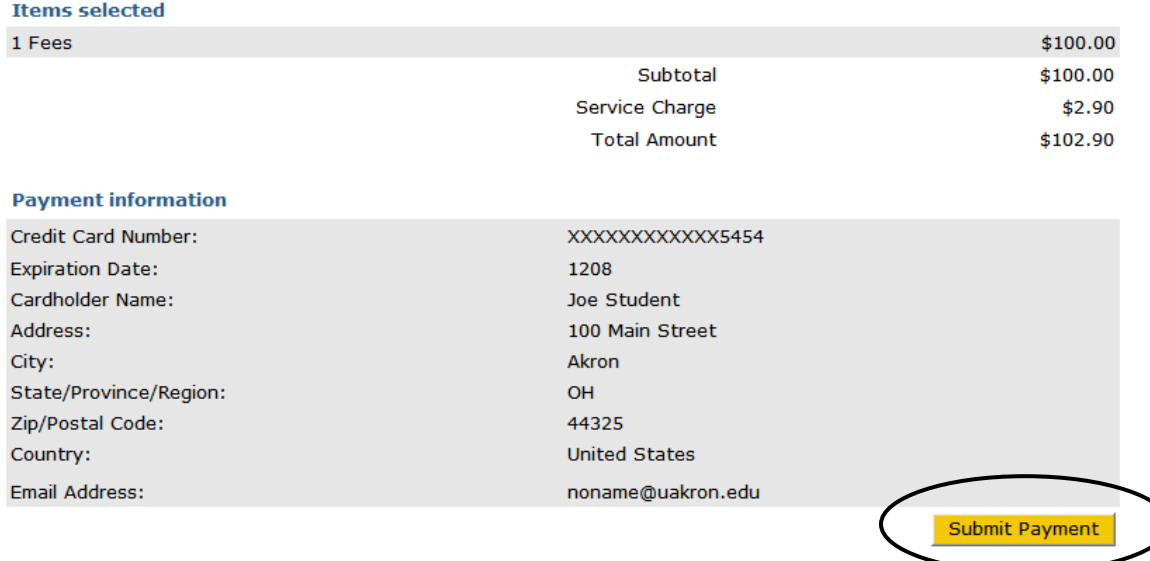

### **Instructions:** 20. You should receive a "Transaction Approved" message. Note that a copy of the receipt will automatically be emailed to you (provided a valid email address has been supplied). 21. To print a receipt click the  $\frac{V_i}{V_i}$  button. 22. To email another copy of the receipt click the  $\overline{B}$  Email Another Receipt button. your account : view bills : make payment : basket : help : sign out Starting 12/15/08, students and parents who wish to pay tuition and fees with a credit card can do so seamlessly through CASHNet® Smartpay. CASHNet® accepts Master Card, Discover and American Express, but not Visa. **BEAN, NANCY** Ė CASHNet® assesses a 2.9% non refundable service charge on each credit card transaction. Electronic checks continue to be accepted with no service charge. **Transaction Approved** Receipt Number: 3439 Customer: BEAN, NANCY E Web  $11/14/2008$ **Description Amount** 1 Fees 100.00 Service Fee 2.90 **Total** 102.90 **Payments Received** Amount CASHNET SMARTPAY AKRON 102.90 MasterCard XXXXXXXXXXX5454 Authorization # TEST39 **Total** 102.90 Thank you for your payment. Your receipt has been emailed to noname@uakron.edu **Email Another Receipt View Printable Receipt**

23. If you wish to return to the account page click the **Your Account** link.

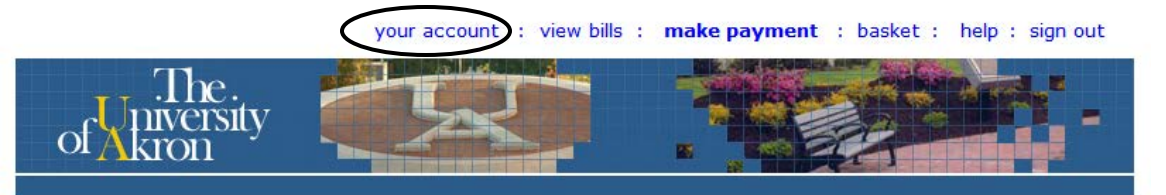

24. Make sure to log out of the system by clicking the **Sign Out** link when finished.

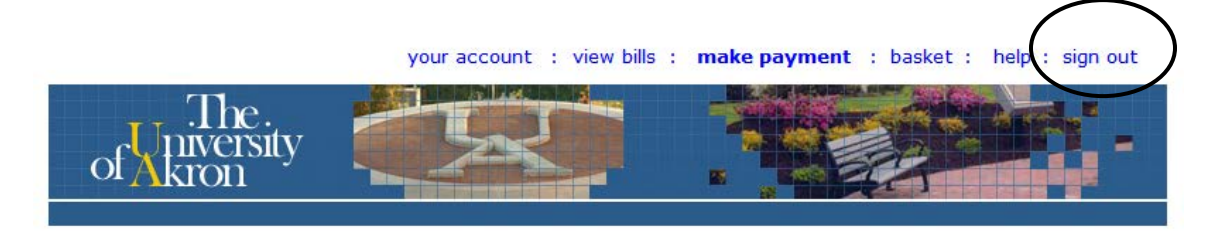

If you have questions about this process, contact Student Accounts at: [cashier@uakron.edu](mailto:cashier@uakron.edu)